# **T4L Support Guides Adobe Express Organise Pages**

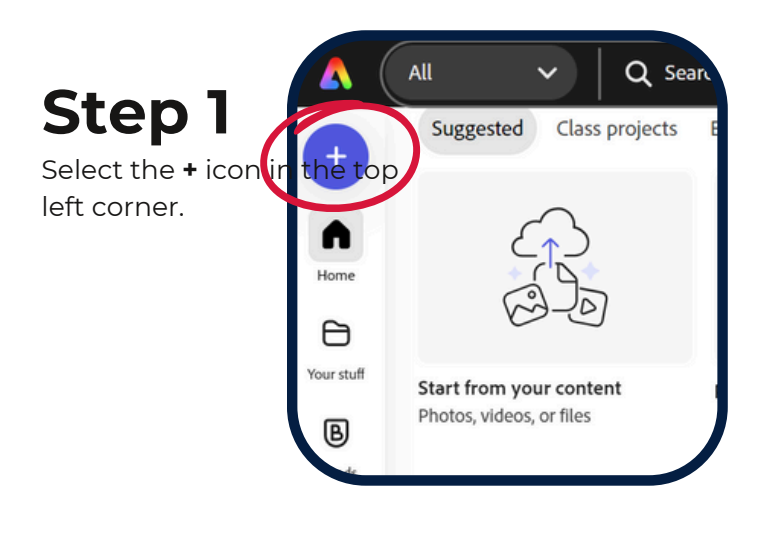

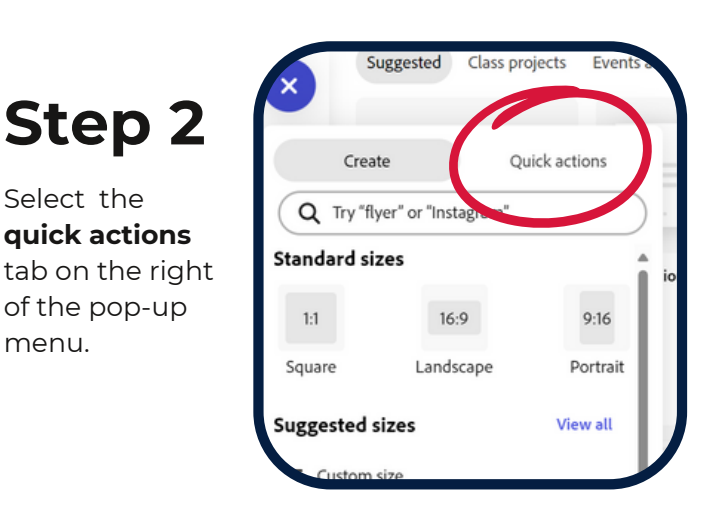

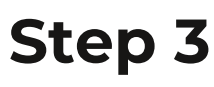

Scroll down to **organise pages** and select.

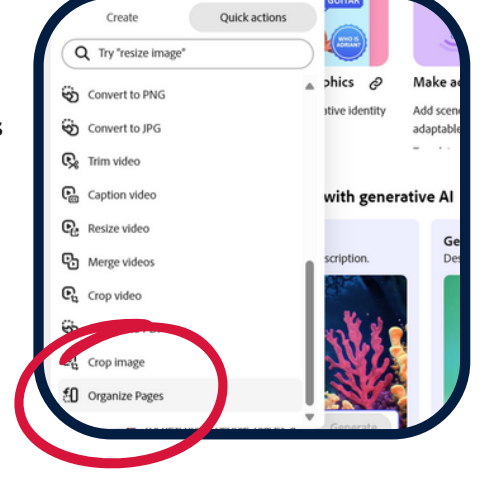

### **Step 4** Tap inside the

pop-up window.

Select the **quick actions**

of the pop-up

menu.

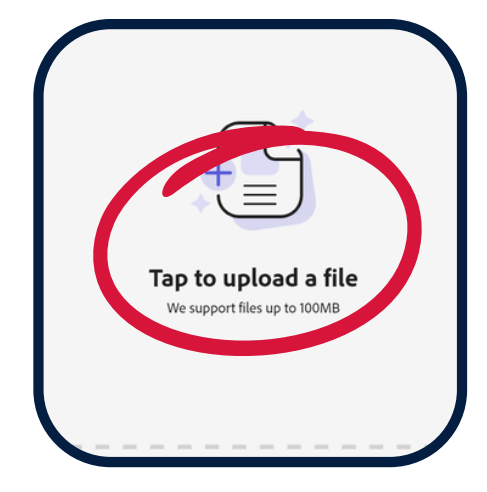

## **Step 5**

Navigate top the PDF file that you require and select **open**.

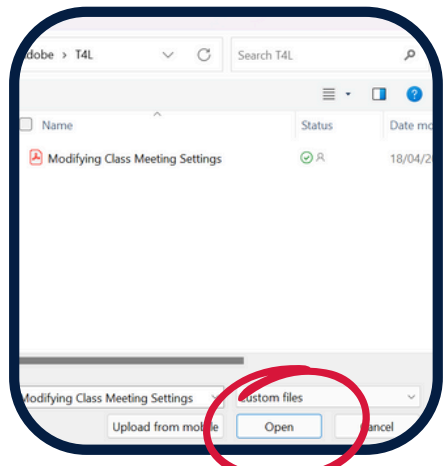

**Step 6**

Add more files in the same manner if needed by selecting **add a file**.

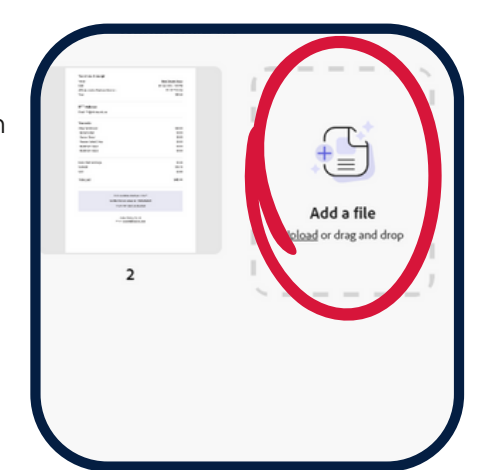

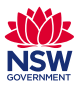

# **T4L Support Guides Adobe Express Organise Pages**

**Step 7**

Rearrange the pages by dragging and dropping them to the correct order.

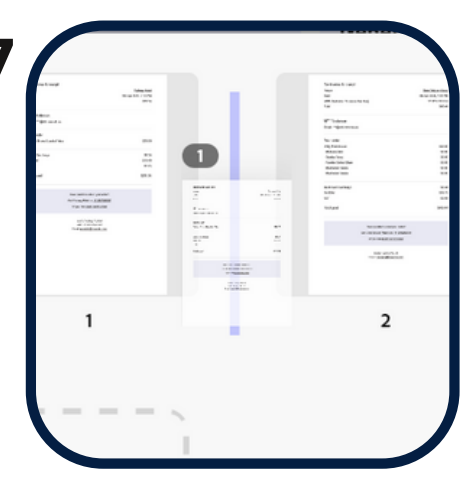

To the right of your files, ensure the **select all** box is checked, or alternatively individually check the individual pages to be included. Hit **download**.

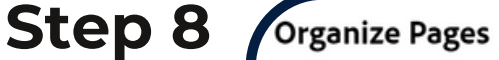

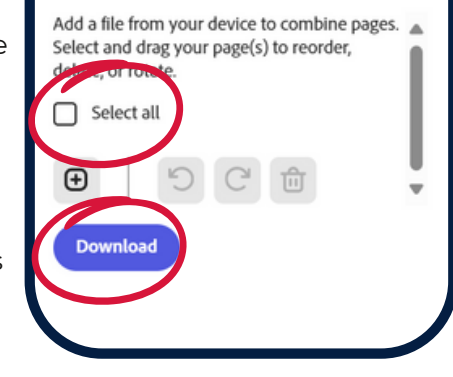

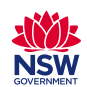